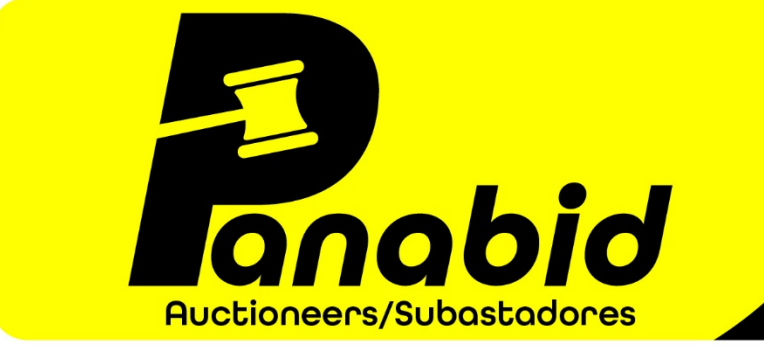

Tel: (+507) 6230-1456 (+507) 6889-8047 auctions@panabid.com www.panabid.com RUC: 155667291-2-2018 DV56  $\begin{array}{|c|c|}\n\hline\n\text{O} & \text{F}\n\end{array}$   $\begin{array}{|c|c|}\n\hline\n\text{O} & \text{p} & \text{q} & \text{p} & \text{q} & \text{q} & \text{q} & \text{q} & \text{q} & \text{q} & \text{q} & \text{q} & \text{q} & \text{q} & \text{q} & \text{q} & \text{q} & \text{q} & \text{q} & \text{q} & \text{q} & \text{q} & \text{q} & \text{q} & \text{q} & \text{q} & \text{q} & \text{q} &$ 

Office 13 | Business Center | Building 3845 | IBP | Panama Pacifico | Panama

## How to register for an auction

You can register for an auction at any time before or during an auction. You will receive all notifications of registration by email so please ensure you input all your information correctly.

If you need help with registering or have any questions, please feel free to email us at auctions  $\omega$  panabid.com or WhatsApp/phone us at  $(+27)$  83 230-7300,  $(+507)$  6889-8047 or (+507) 6230-1456.

## 1. Go to<https://auctions.panabid.com/>and view what auctions you are interested in.

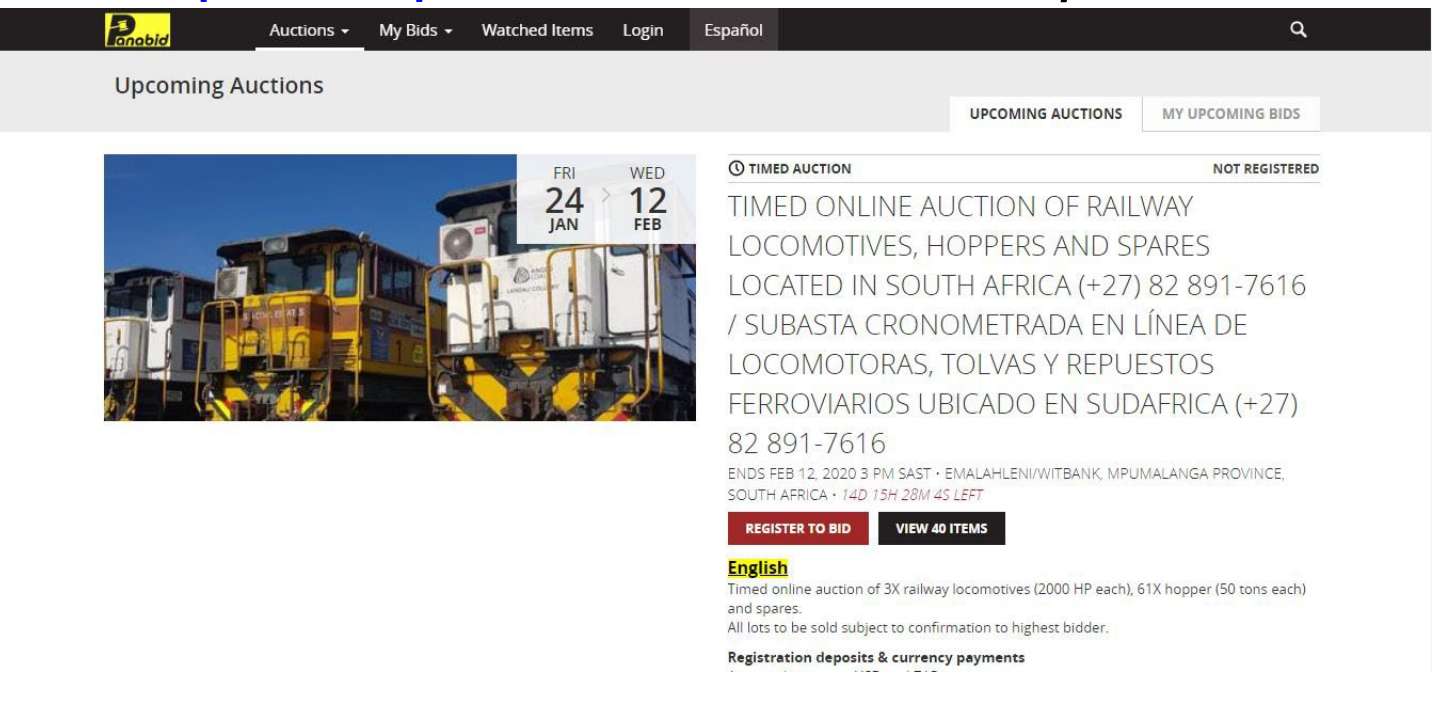

## 2. Select the "Login" menu to create your buyer profile/account.

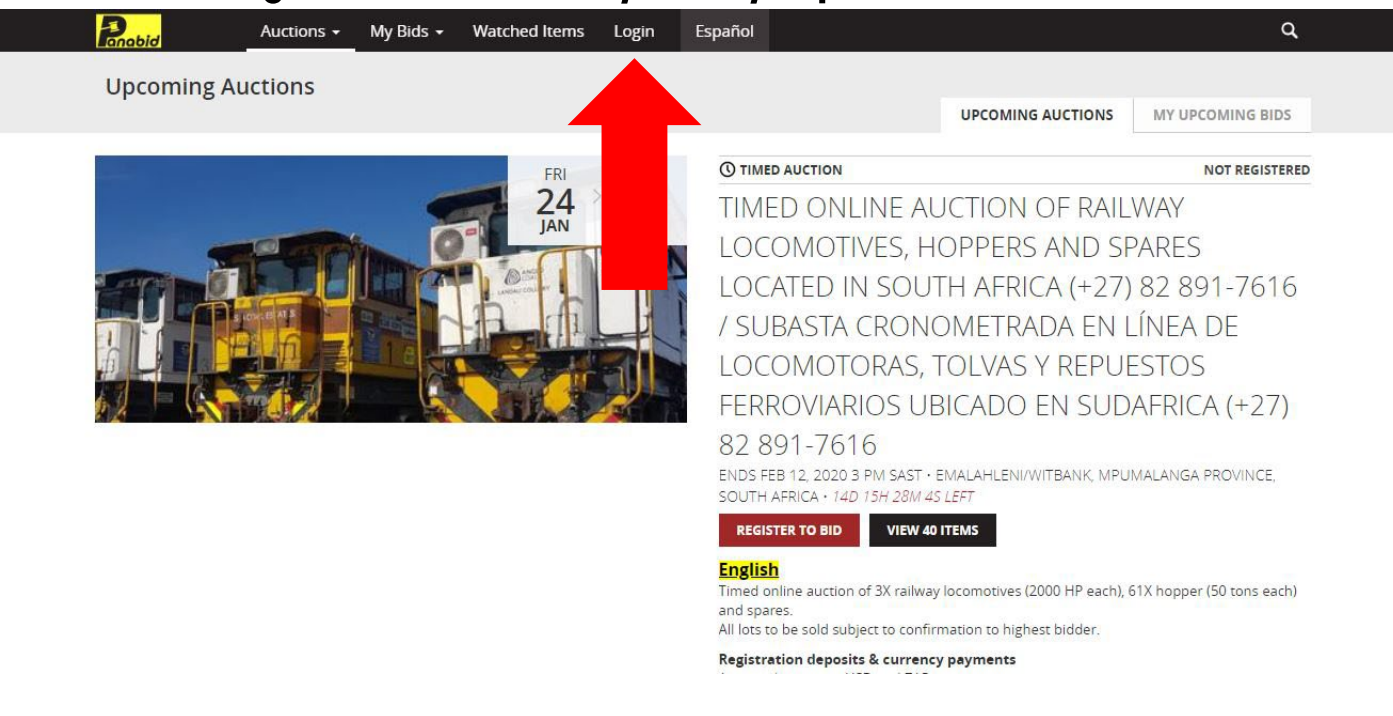

3. Select "Sign up now" (or if you already have a buyer profile/account, just login and skip step 4)

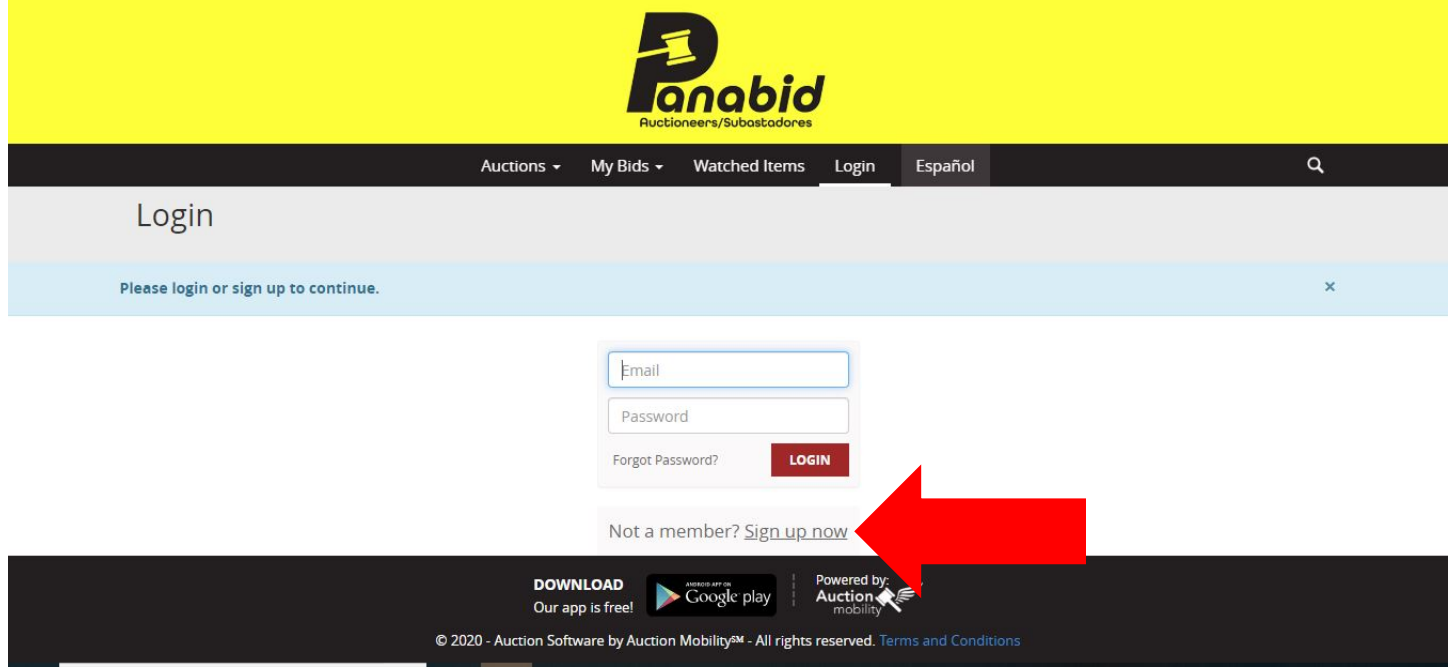

4. Enter all required information blocks. Please ensure that you read the "Conditions of Sale", "Terms of Use" and "Privacy Policy". Once you have read all documents, select the box to agree to all. Select "Register" to complete your profile/account.

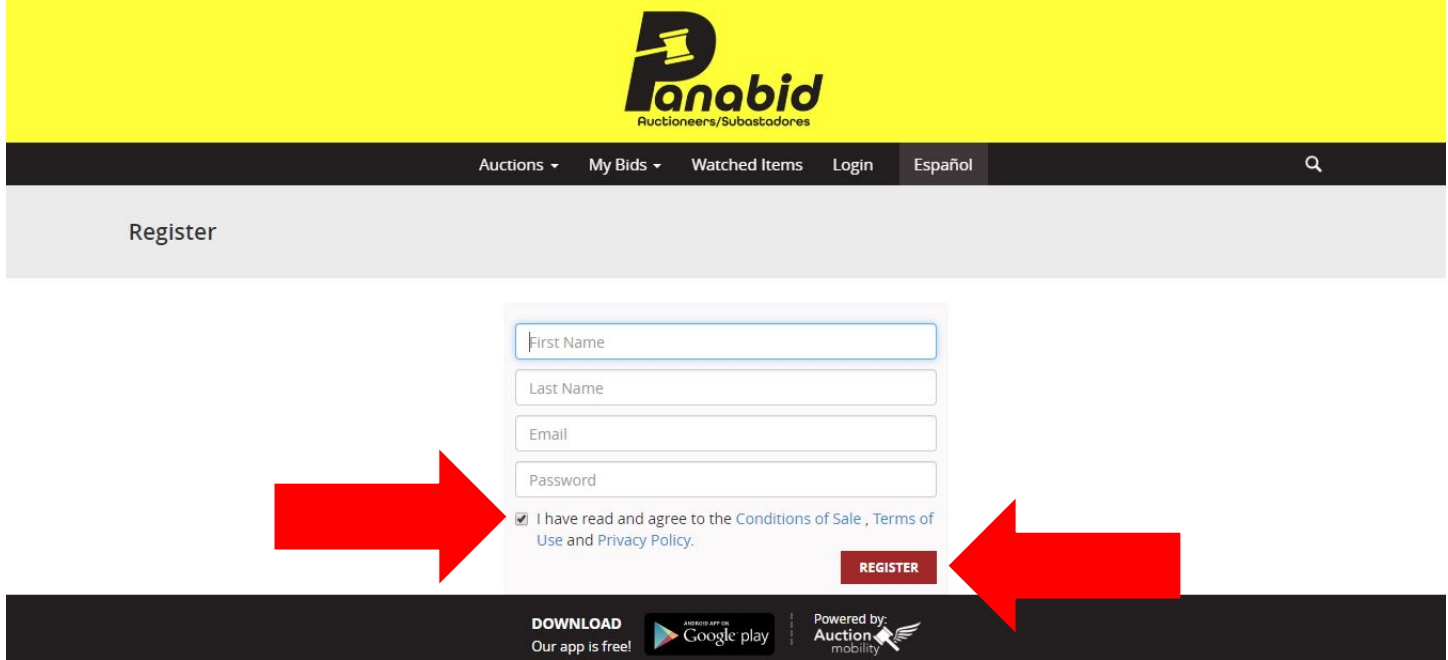

5. You have now created your buyer profile/account. If you would like to make any changes to your profile, you can go to the menu titled with your first name.

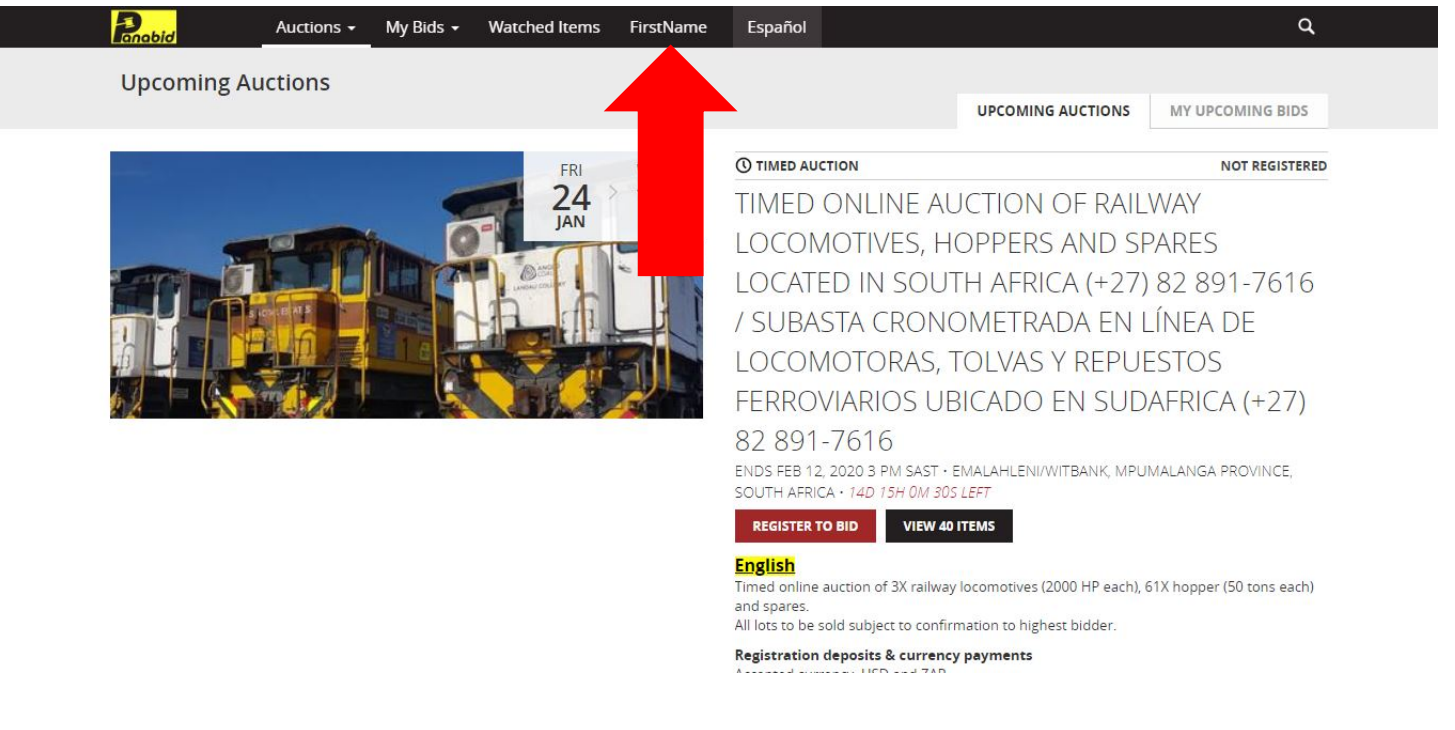

6. To register for an auction, select the "REGISTER TO BID" button on the auction you are interested in.

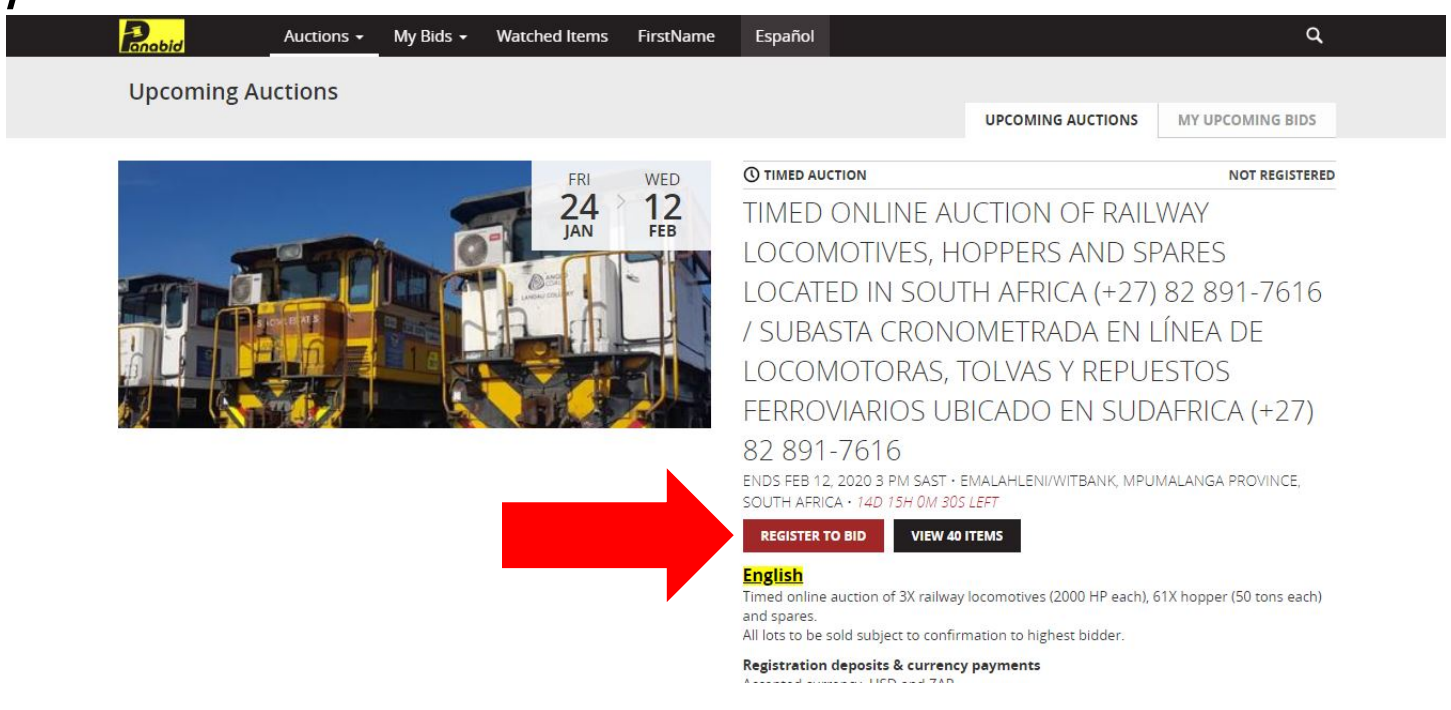

7. Full in all required blocks. Please ensure that you read the "Conditions of Sale", "Terms of Use" and "Privacy Policy". Once you have read all documents, select the boxes to agree to all conditions. Select "Register" to complete your registration.

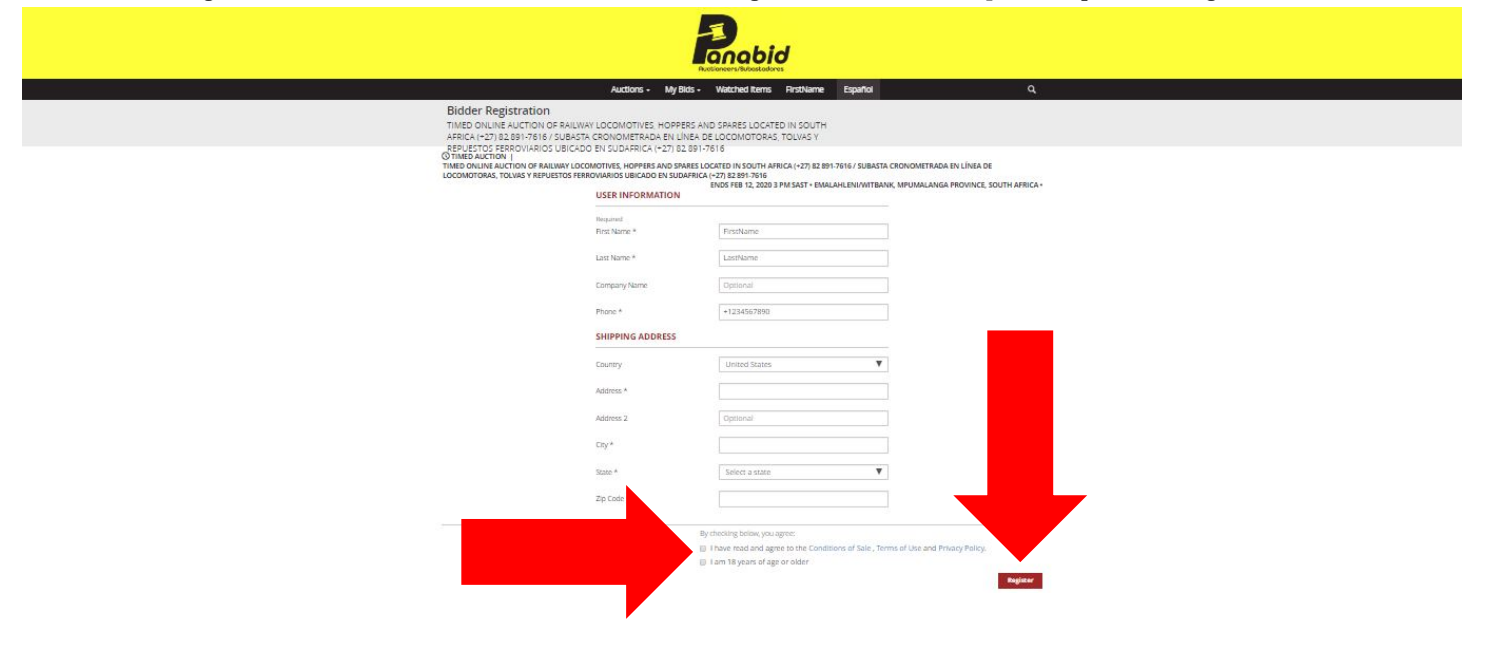

8. Once you have registered, your registration will be placed in a "Pending" status. To advance to an "Approved to bid" status and start placing bids on any lots, please ensure that you send Panabid all required documents to participate in the auction as all users must be approved to bid before any auction. You can always see your registration status on the "Auctions" menu, on the specific auction you registered for.

**Upcoming Auctions** 

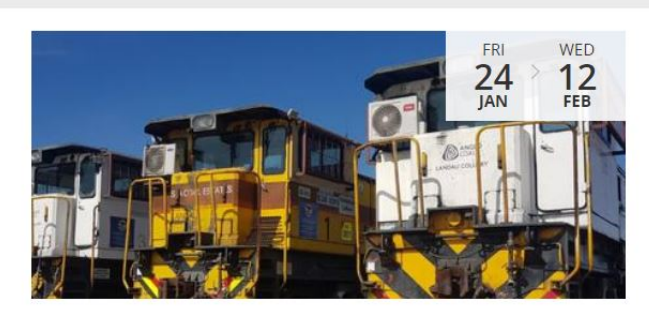

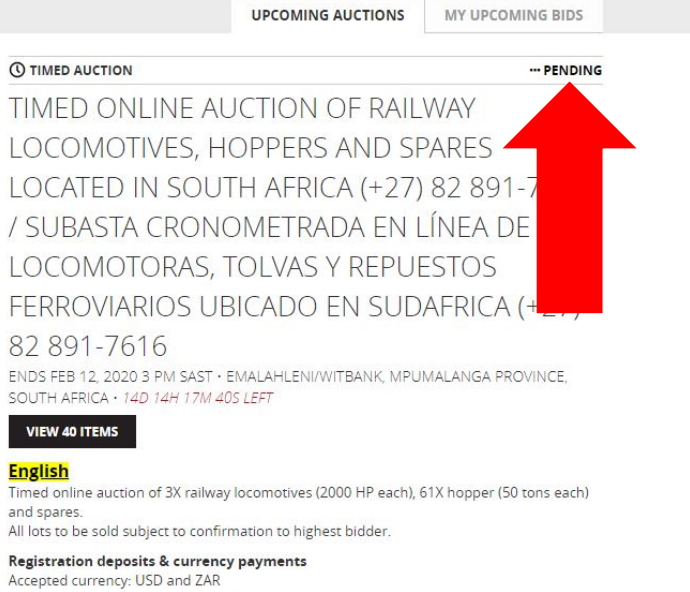

9. All required documents to finalise your registration for an auction can be found within the description of the specific auction (within the "Auctions" menu on [https://auctions.panabid.com/\)](https://auctions.panabid.com/). Please fill out the auction specific registration form, view which FICA documents are applicable to you for submission and view the banking details of Panabid to pay the refundable deposit to Panabid's bank account. Once you have filled out the registration form, gathered all FICA documents applicable to you and paid the refundable deposit; you can then send Panabid the filled-out registration form, all applicable FICA documents, and proof of payment of the refundable deposit. The moment we receive all the documentation, and everything is correct, we will change your auction status from "Pending" to "Approved to bid". You can then commence with placing bids on lots you are interested in purchasing.